## **Anleitung**

### **Ausfüllen der Statistikmeldung**

#### **1. Software Erfordernisse**

**Windows 7** oder höher

### **2. Aufbau der Excel-Arbeitsmappe**

Hinweis: "Ausführen von Makros" muss aktiviert sein, damit die Dateneingabe möglich ist.

Die Excel-Arbeitsmappe enthält 3 Datenblätter:

- **Establishment details**: Verwender-Daten (für allfällige Rückfragen – werden nicht veröffentlicht)

- **List:** Dateneingabe zu den in Tierversuchen verwendeten Tieren
- **Validation**: Überprüfung der Daten

### **3. Dateneingabe in Datenblatt** "List"

Die anzugebenden Datenkategorien stehen als Spaltenüberschriften in der Zeile 3. (Die Zeile 3 und Spalte A sind fixiert, d.h. sie behalten ihre Position am Bildschirm auch beim Scrollen im Datenblatt).

Die Daten können entweder direkt ins Datenblatt oder via Eingabemaske eingegeben werden. In beiden Fällen stehen für bestimmte Datenkategorien fixe Auswahllisten (Dropdown-Listen) zur Verfügung. Datensätze können dupliziert und weiterbearbeitet werden, wenn sie sich nur in wenigen Feldern unterscheiden, (z.B. Anzahl und Schweregrad, s. Beispiel 1).

### A. Direkte Eingabe (zeilenweise)

- 1. Die Eingabe muss von links nach rechts erfolgen, da die Auswahlmöglichkeiten in den Dropdown-Listen von den vorhergehenden Angaben abhängen.
- 2. Zwischen ausgefüllten Zeilen dürfen keine leeren Zeilen verbleiben.
- 3. Duplizieren eines Datensatzes: ganze Excel-Zeile markieren, kopieren und einfügen.

### B. Eingabe mittels Datenmaske (**empfohlen**)

- 1. Button "Eingabemaske" anklicken (links oben im Datenblatt "List").
- 2. Daten mittels Dropdown-Listen eingeben.
- 3. Die Eingabe muss der Reihe nach erfolgen, da die Auswahlmöglichkeiten in den Dropdown-Listen von den vorhergehenden Angaben abhängen.
- 4. Unter "Zweck des Tierversuchs" kann die genaue Zuordnung stufenweise ausgewählt werden.
- 5. "Speichern" trägt die eingegeben Daten in die Zeile im Datenblatt ein.
- 6. "Speichern und duplizieren" trägt die eingegeben Daten in die Zeile im Datenblatt ein und fügt eine neue Zeile ein (mit gleichem Inhalt zur weiteren Bearbeitung).
- 7. "Beenden" (oder Fenster schließen): Ausstieg aus Datenmaske ohne Speichern.

**Beispiel 1:** 

Projekt (GZ 9.999/0001-2013) mit 15 Mäusen, maximaler erwarteter Schweregrad "mittel"

- tatsächlich aufgetretener Schweregrad bei 13 Mäusen "gering", bei 2 Mäusen "mittel"; das Feld "gering [bis zu und einschließlich]" ist so benannt, weil es auch Tiere inkludiert, die im Versuch nicht belastet waren (z.B. Kontrolltiere)
- den Eintrag in Zeile 16 für 13 Mäuse duplizieren, in Zeile 17 sind nur mehr Anzahl und Schweregrad richtig einzutragen.

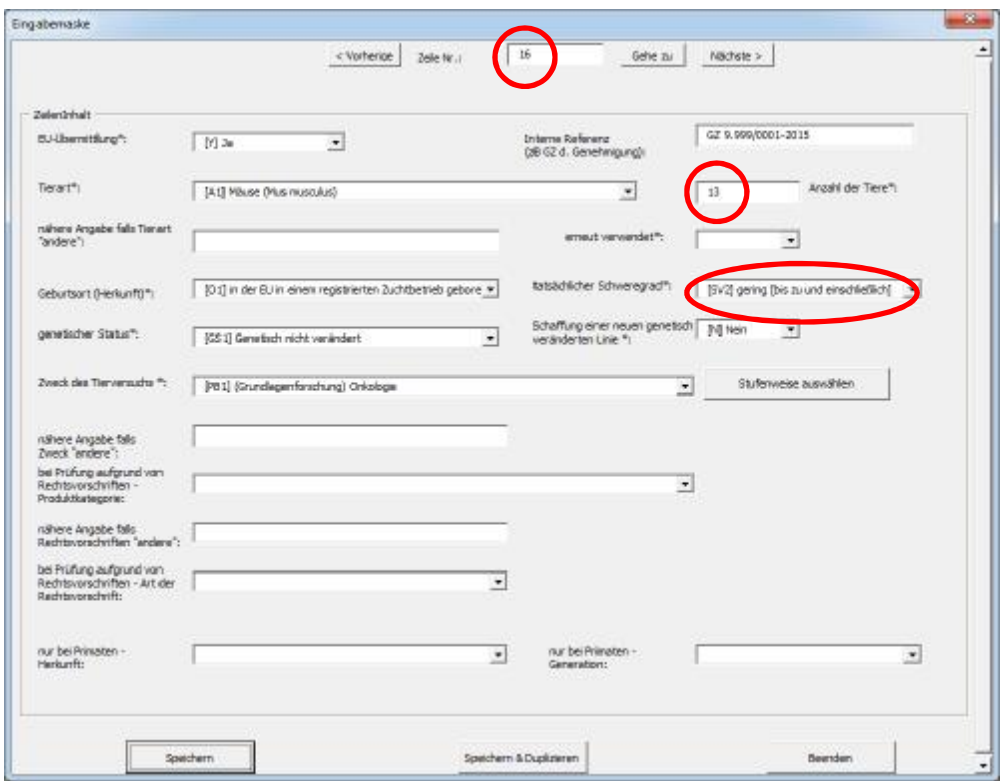

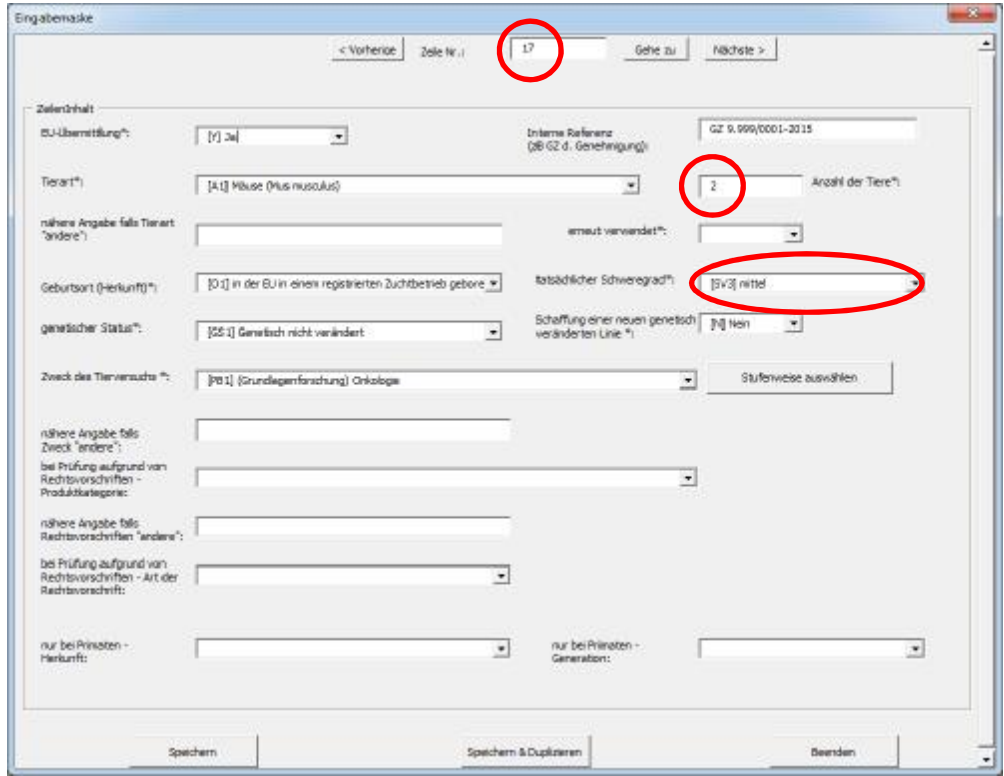

**Beispiel 2:** 

**Chargenprüfung mit 30 Kaninchen** 

Tiere: 30 Kaninchen (alle Schweregrad "gering")

**Zweck**: "Verwendung zu regulatorischen Zwecken" erfordert weitere Aufschlüsselung (abhängige Pflichtfelder):

Ø Produktkategorie (für die die betreffende Rechtsvorschrift gilt) und

Ø Art der Rechtsvorschrift

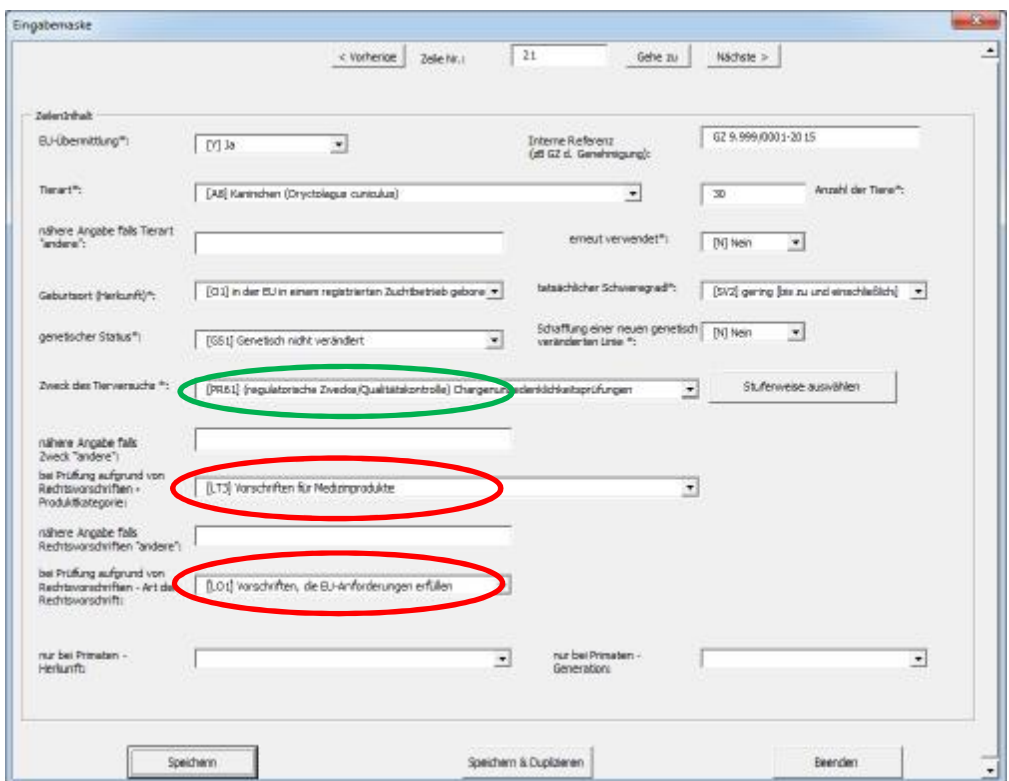

## **4. Validierung**

Zweck: Überprüfung der Vollständigkeit der Daten (Pflichtfelder und Plausibilität), dazu stehen 2 Methoden zur Verfügung:

## **Methode 1 – Validierung in Excel**

- 1. Zum Datenblatt "Validation" wechseln, den Button "Validieren" anklicken.
- 2. Eine Message-Box zeigt nun an, ob Daten korrekt eingegeben waren, bzw. welche Zeilen noch Fehler enthalten.
- 3. Zum Datenblatt "List" wechseln, allfällige Felder mit Fehlern sind nun rot markiert und können korrigiert werden. (Korrektur entweder direkt im Datenblatt oder via Eingabemaske).
- 4. Wiederholen ab Punkt 1, bis alle Daten korrekt eingegeben sind.

Validierung und Korrektur können laufend auch während des Ausfüllens, z.B. nach jedem Datensatz, durchgeführt werden.

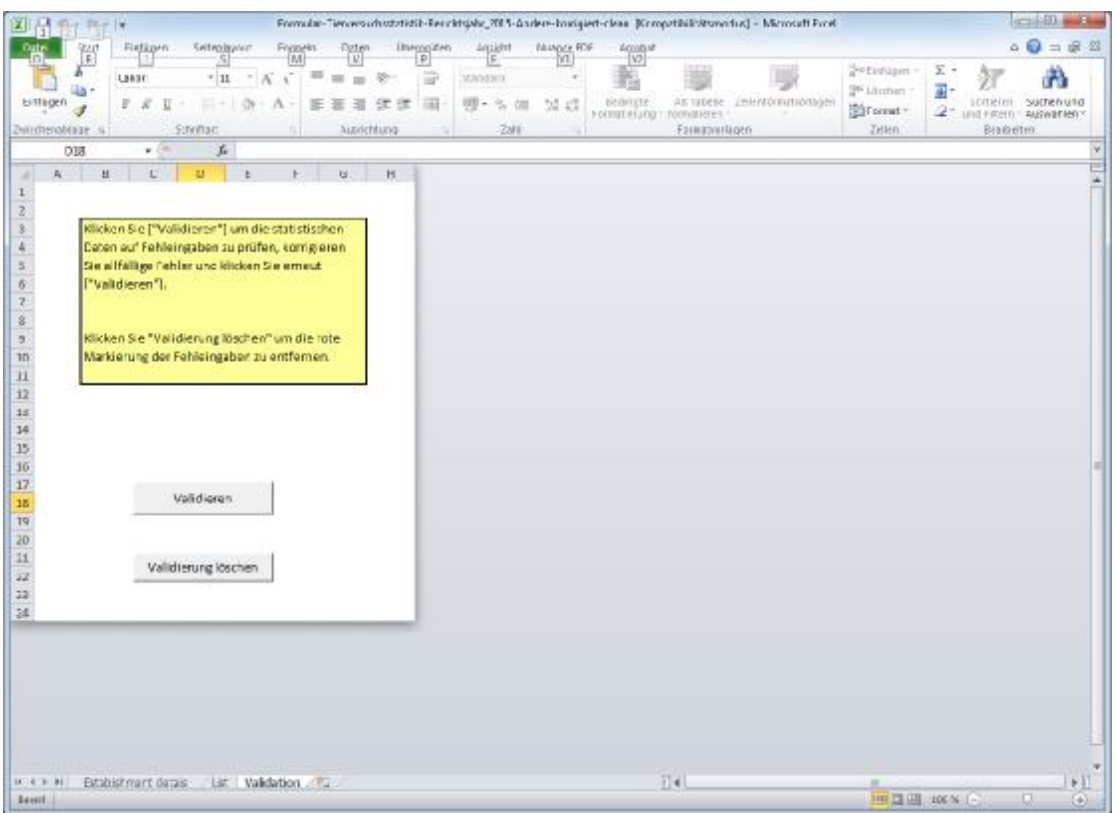

## **Methode 2 – Validierung auf ALURES-Testseite der Eur. Kommission**

Die "ALURES"-Testseite ("Animals Used in Research") wird seit 2015 von der Europäischen Kommission zur Verfügung gestellt. Hier können anonym die Daten getestet werden, bevor sie an die zuständige Behörde weitergeleitet werden.

#### <https://webgate.ec.europa.eu/alures/web/resources/submission/test>

- 1. ALURES Seite aufrufen.
- 2. In der Auswahl-Box "File" mittels Browse-Button den Speicherort des zu testenden Datenfiles auswählen.
- 3. Den angezeigten Captcha-Code eintragen und Test-Button anklicken.
- 4. ALURES prüft eingehender als die Validierung, u.a. auch auf Plausibilität (z.B. wenn eine unübliche Tierart als genetisch verändert eingetragen ist).

Dieser Test ist nur nach dem Ausfüllen mit abgespeicherten Datenfiles möglich.

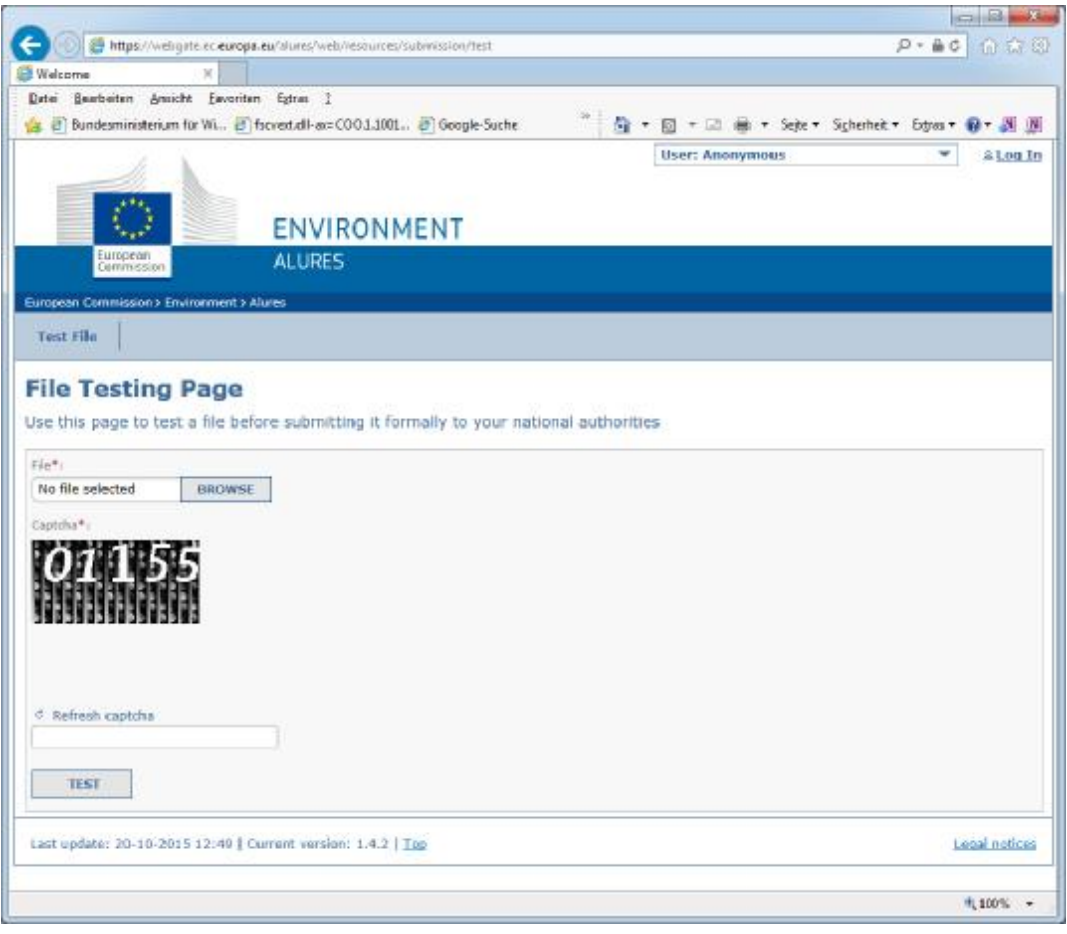

## **5. Rechtsgrundlagen und Hinweise**

- Tierversuchsstatistik-Verordnung 2013 (TVSV 2013)
- Erläuterungen zur TVSV 2013

beide abrufbar unter [www.bmwfw.gv.at/tierversuche](http://www.bmwfw.gv.at/tierversuche)

Weitergehende Informationen wären diesen beiden Dokumenten zu entnehmen.

### **!!! Wichtig NEU:**

- tatsächlicher Schweregrad: die Tiere sind ab Berichtsjahr 2013 nach dem bei ihnen tatsächlich aufgetretenen Schweregrad aufzuschlüsseln, d.h. dass auch innerhalb eines Projekts zwischen Tieren zu unterscheiden ist, die unterschiedlicher Belastung ausgesetzt waren (z.B. operierte vs. Kontrolltiere). Die entsprechenden Unterlagen für diese Angaben sind den Aufzeichnungen zu entnehmen, die gemäß § 22 Abs. 1 Z 7 lit. b, TVG 2012 seit 1. Jänner 2013 zu führen sind.

## - Erfassungszeitpunkt (Ende des Tierversuchs)

Aus der Erfassung des tatsächlich aufgetretenen Schweregrads ergibt sich, dass jedes Tier erst nach Abschluss der Tierversuche an diesem Tier zu erfassen ist.

Vollständige und korrekte Erfassung der Statistikdaten setzt voraus, dass einerseits keine Meldungen ausgelassen, aber andererseits auch keine Meldungen doppelt erfasst werden. Deshalb ist die Angabe des Verwenders erforderlich. Zur Prüfung auf Vollständigkeit der Meldung ist innerhalb des Datenblattes eine (optionale) Spalte "Interne Referenz, z.B. GZ " vorgesehen. Diese Angaben werden nicht veröffentlicht.

# **Struktur des Datenblattes** "List"

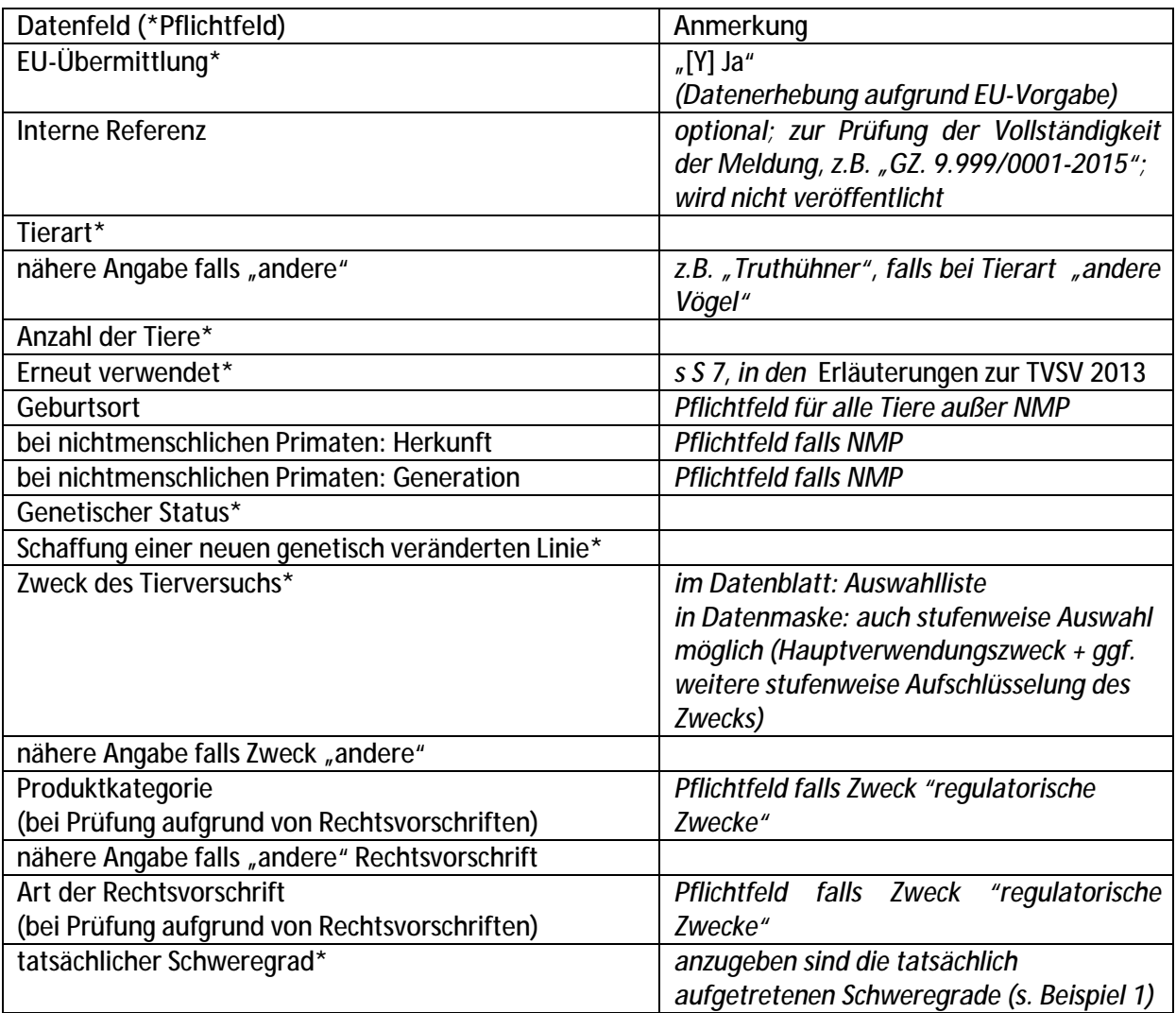

Die Ausdrücke in eckigen Klammern in den Auswahlfeldern werden für die Auswertung benötigt und dürfen keinesfalls verändert werden.